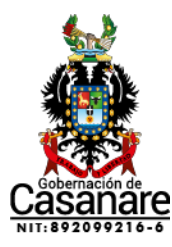

## **MANUAL PARA DESCARGAR E[L PLAN ANUAL DE ADQUISICIONES \(PAA\)](https://community.secop.gov.co/Public/App/AnnualPurchasingPlanManagementPublic/Index?currentLanguage=es-CO&Page=login&Country=CO&SkinName=CCE) GOBERNACIÓN DE CASANARE**

Apreciado ciudadano, a continuación, se indican los pasos para descargar y visualizar el PLAN ANUAL DE ADQUISICIONES (PAA) de la Gobernación de Casanare así:

1. Digite en el navegador y acceda al siguiente en enlace <https://www.colombiacompra.gov.co/secop-ii>

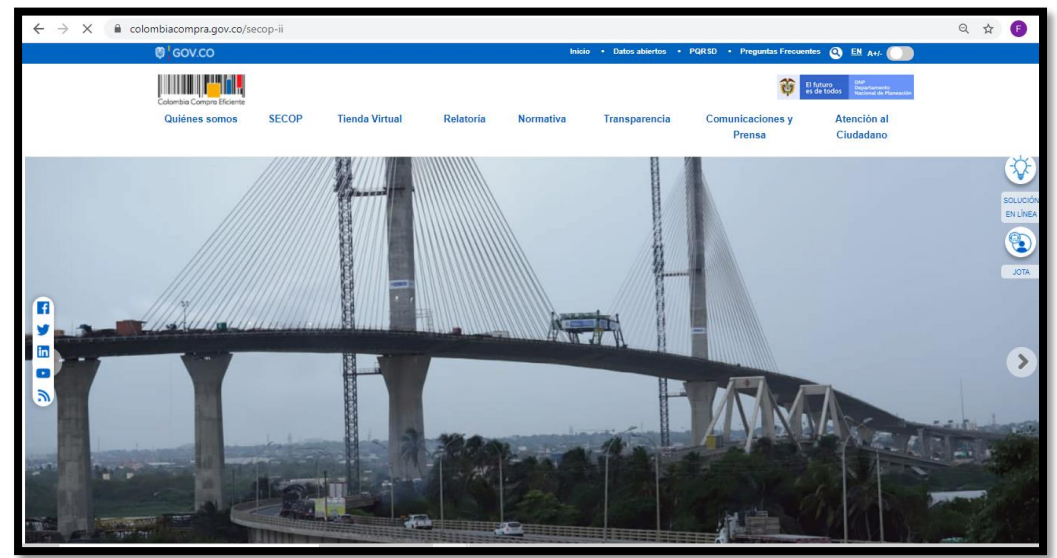

2. Dar clic en el ícono de Planes Anuales de Adquisiciones

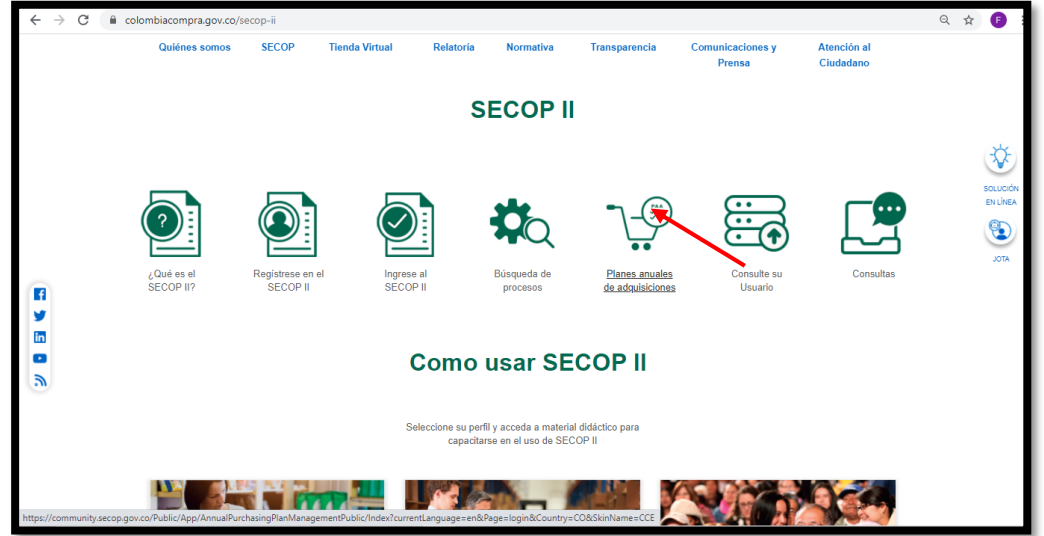

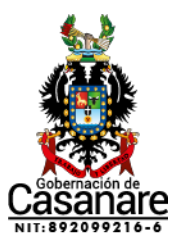

3. Una vez ingresado en el Subsitio, se debe realizar el siguiente diligenciamiento así :

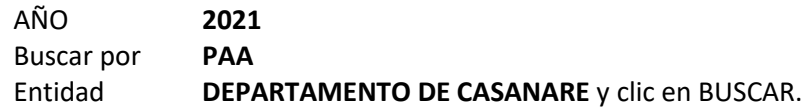

Una vez aparezca el nombre de la Entidad DEPARTAMENTO DE CASANARE, el ciudadano puede visualizar el nombre de la entidad, año, fecha de publicación, valor total del PAA, versión, fecha de modificación, estado.

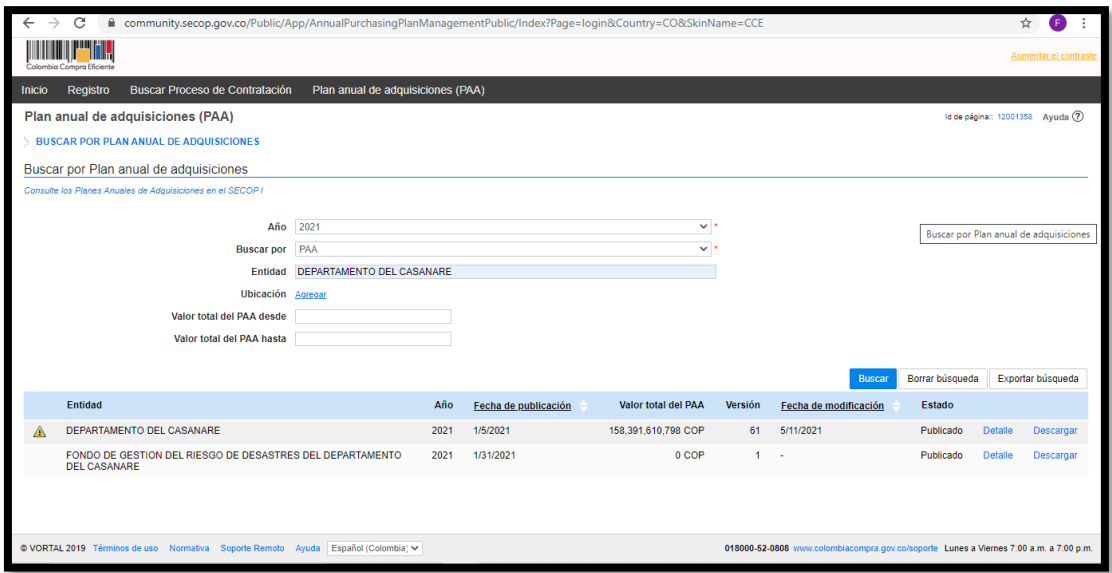